# PSD – Professional Staff Data Report (PR-STW-4)

Office of Education Technology: Division of School Technology Services Questions: [munis@education.ky.gov](mailto:munis@education.ky.gov)

Last Updated August 01, 2023

Questions: Munis@education.ky.gov

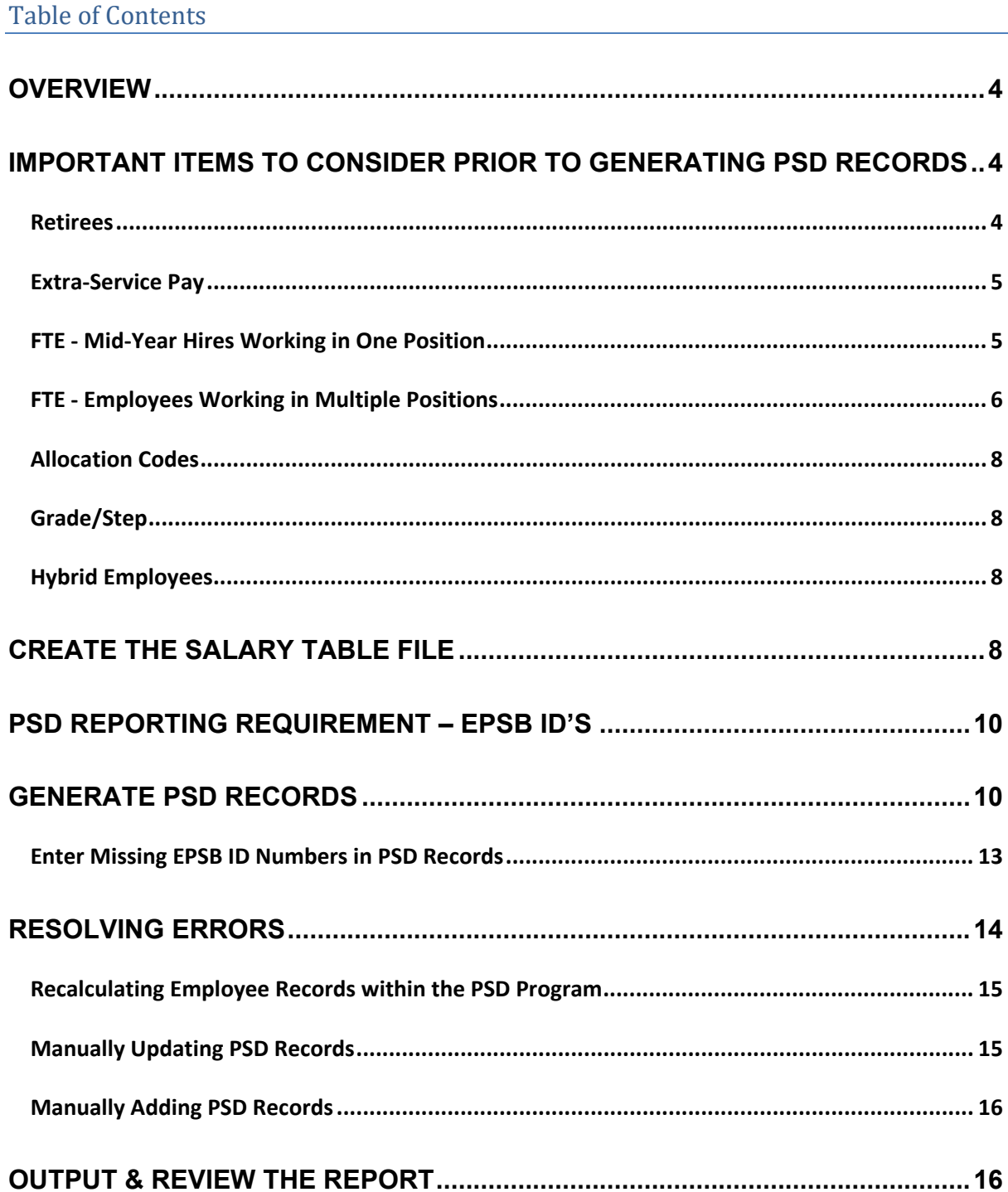

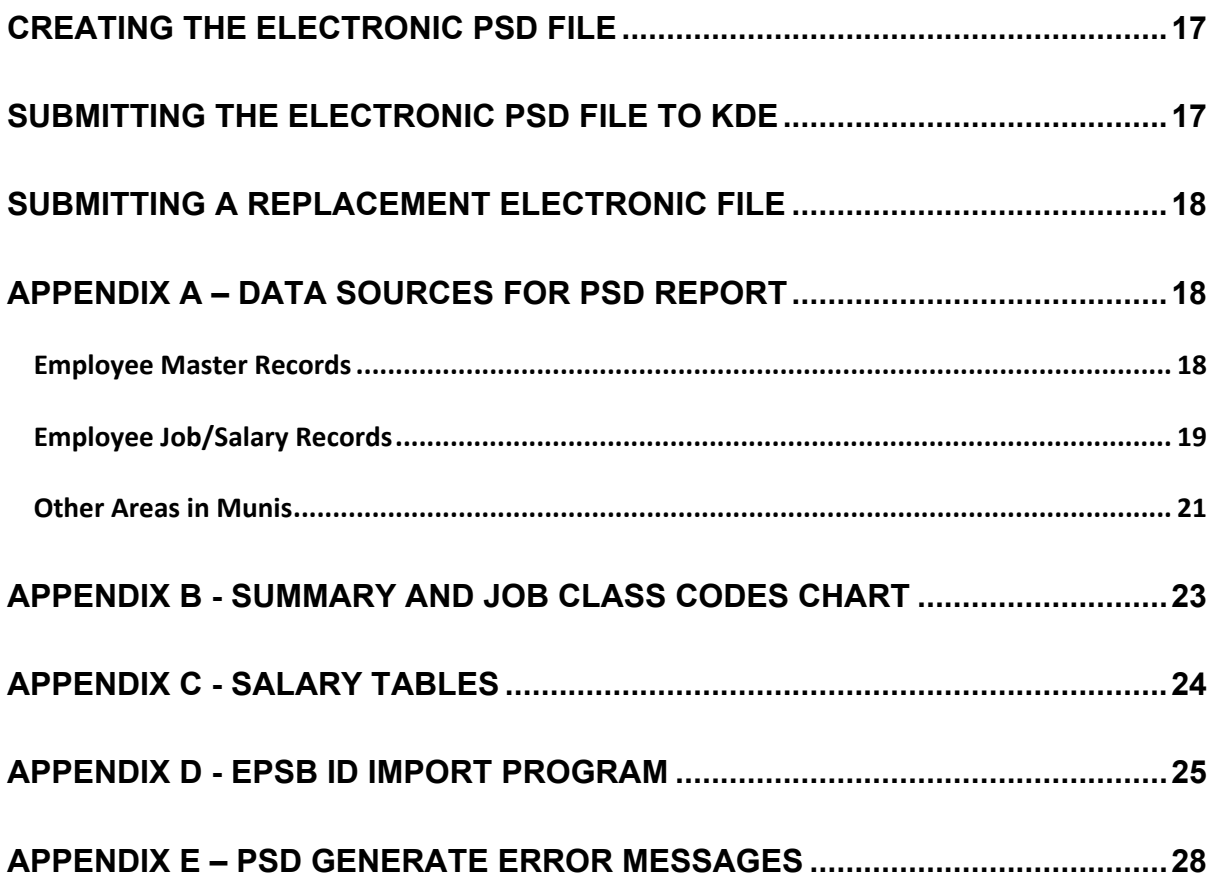

Questions: Munis@education.ky.gov

# <span id="page-3-0"></span>**OVERVIEW**

The Professional Staff Data (PSD) Report process produces an electronic file containing certified employee salary information that is submitted to the Kentucky Department of Education (KDE). The file is required to be submitted no later than October 1<sup>st</sup> of each year. The PSD Report is produced using employee data from the Employee Master File and Employee Job/Salary records for employees hired as of September 15th.

The following requirements must be met for PSD records to be created:

- Employee's status on the Employee Master record must be set to Active.
- Employee pay records must contain valid Summary Class codes 0010 to 3999 and/or 5000 to 5999.
- Employee Job/Salary records must have a Group/BU of CERT or RCER.

The accuracy of PSD data is essential as it is used to report to the Federal Government, KSBA, KEA, OEA, NCES and State Legislators. Verify the accuracy of all information prior to submitting a file to KDE.

Refer to [Appendix A-Data Sources for PSD Report](#page-17-1) for detailed information related to each field on the PSD record. The appendix is separated into three sections: Employee Master, Employee Job/Salary and Other Areas.

Each school district's Base Pay Salary tables will also be submitted for comparison to the actual PSD Files. The tables will be used to verify each employee's Base and Extended Day Reference Salary corresponds to the salary tables. Salary tables must contain at least 40 steps for each Grade/Rank and each table must contain the same number of steps. Naming scheme for the salary tables must conform to KDE requirements for certified base pay. Refer to **Appendix C** for information related to set up of salary tables in Munis.

# <span id="page-3-1"></span>IMPORTANT ITEMS TO CONSIDER PRIOR TO GENERATING PSD RECORDS

#### <span id="page-3-2"></span>Retirees

Retirees returning to work as a Classified staff member (CLAS or RCLA) employees should have a Summary Class Code that falls in the 7000-7999 range.

Retired employees that retired paying KTRS, return to work in the district in a classified position that requires a four-year degree and will pay KTRS are coded to **RCLA** Group/BU.

Retired employees that retired paying KTRS, return to work in the district in a classified position that does not require a four- year degree and will pay CERS are coded to **CLAS** Group/BU.

Questions: Munis@education.ky.gov

Retired teachers hired back into the district for a position that requires a teaching certificate will have a Group/BU of **RCER.** They should be pointed to a retired employee salary table. Their rate of pay is a negotiated rate involving maximum amounts set by KTRS. These employees should pull into the PSD Report; however the Grade/Step will be blank on the PSD records when records are generated. KDE does not compare the reference salary to any salary table as long as the Group/BU has been set up as **RCER**. The Reference Salary Field amount is the same as the Annual Salary field amount unless the employee is a mid-year hire or was hired at the beginning of the year with an FTE less than 1.0.

### <span id="page-4-0"></span>Extra-Service Pay

Certified employees who receive extra service pay must have a separate Employee Job/Salary Record for each extra service job. Extra service Job/Salary Records must reflect a Job Class Code linked to an allowable extra-service Summary Class Code. All certified extra service Summary Class Codes are in the range of 5000 to 5999. Refer to *[Appendix B](#page-22-0)* for additional information.

Certified employee Job/Salary Records for those employees who receive extra service pay must contain appropriate object codes (0112-Extra Service-Contract; 0113-Extra Service-Non-Contract; 0114-National Board Certified).

# <span id="page-4-1"></span>FTE - Mid-Year Hires Working in One Position

Partial year employees will be updated in the PSD File with a full year of days employed when the file is generated. The *Days Employed* field must stay at the number of contract days the district has set for the full year on a standard certified contract. This is accomplished when the number of Contract Days is entered into the PSD Generate screen. The Reference Salary field must contain an amount reflective of a full year salary as if employed for the entire year. The Annual Salary will be the salary the employee will actually receive for the number of days he/she will work. The FTE field needs to reflect the percentage of the standard contract days the number of days employee will work represents.

Example: Employee is hired after the start of the school year and will work 170 days of a 187 day contract.

#### 170/187=.9091 FTE

The resulting FTE will have to be manually updated in the PSD file after it is generated if it has not been entered on the Job/Salary record. The FTE must be entered to the ten-thousandth position.

<span id="page-5-1"></span>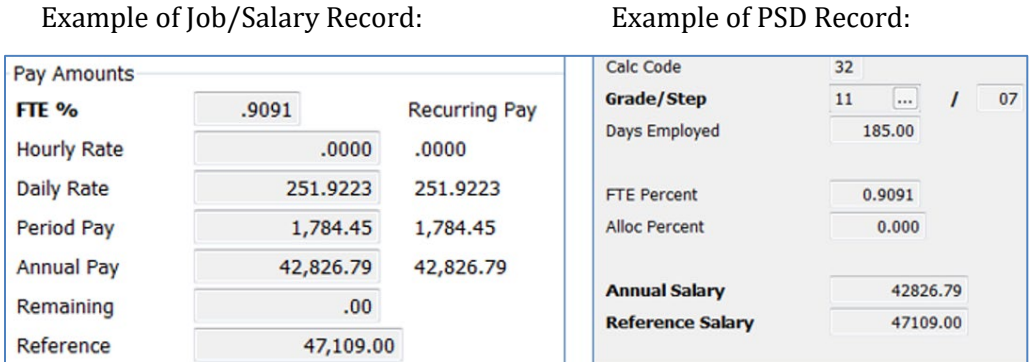

# <span id="page-5-0"></span>FTE - Employees Working in Multiple Positions

Employees who work in more than one position should have multiple Job/Salary records. Example – An employee is 50% High School Classroom Instructor and 50% Media Specialist. Each Job/Salary record will be set up reflecting a portion of the total annual salary.

Examples of Job/Salary Records for employee working in two positions:

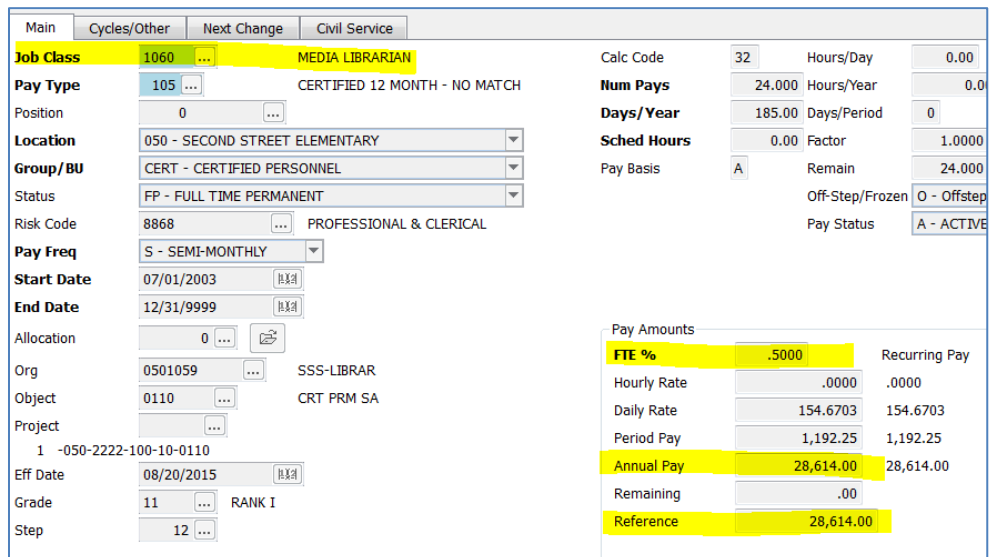

Media Specialist:

#### High School Classroom Instructor:

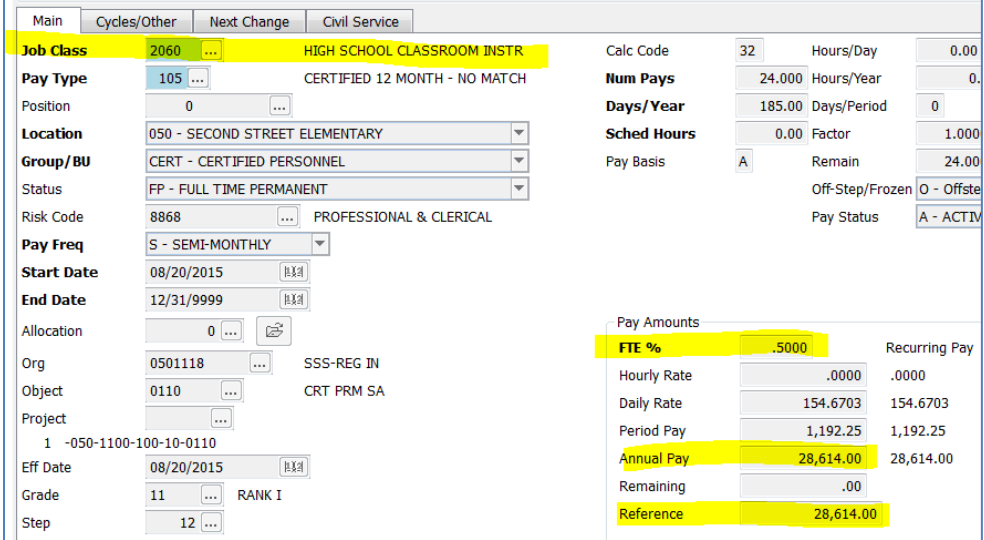

Example of PSD Records of an employee working into two different positions:

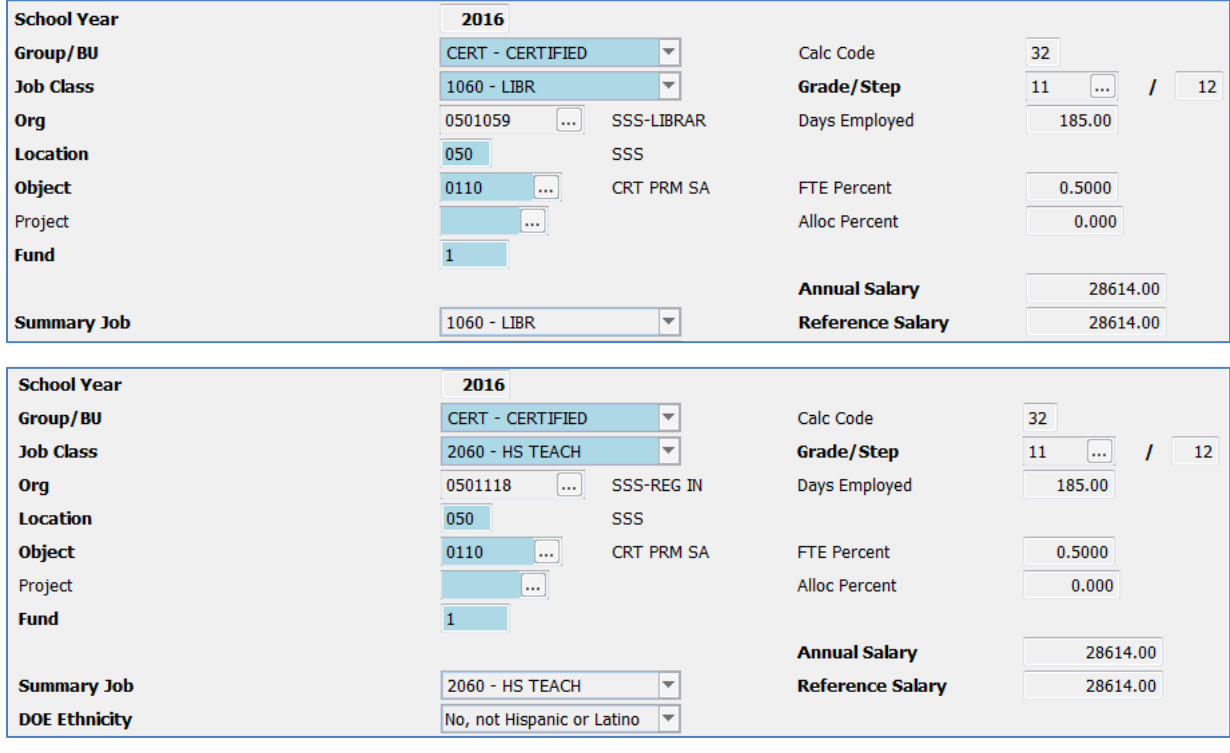

*Note #1:* Allocation codes can also be used in conjunction with FTE when needed. If the above employee was athletic director for two different schools, then the athletic director job/salary record would also have an allocation code entered on the Job/Salary record reflecting the appropriate percentage of time spent at each location.

*Note #2:* **Error 27.00 & 27.20 - These errors may print erroneously on employees who are working in multiple positions.** Review the employee's PSD record(s) to verify that it is set up correctly. If the records are set up as discussed in this section, disregard the error. No updates are necessary.

### <span id="page-7-0"></span>Allocation Codes

Employees who perform a single job but at several locations or whose salary is being split between various G/L accounts will have multiple PSD records due to the Allocation Code set up on the Job/Salary record. For example, if a media specialist works equally at four elementary schools, there will be four PSD records for base pay with FTE of 1.0 on each record and an allocation of 25.0. If the district's standard contract is 186 days, the contract days reported on each PSD record will be 46.50 days. The base pay records for a single job class code will always equal 100.00 for allocation and the days will always add up to the standard contract. The **FTE Percent** is to be 1.0 for all records. The Annual Salary, Reference Salary and days are prorated by the allocation percentage.

### <span id="page-7-1"></span>Grade/Step

The grade/step for employees having multiple Job/Salary records should be the same. The PSD File can only generate into the PSD records the information that is found on Job/Salary records. If the Employee Job/Salary records are incorrect, the PSD will reflect inaccurate grade/step.

### <span id="page-7-2"></span>Hybrid Employees

Verify that employees serving in a classified position but paying into KTRS are set up with the Group/BU of CLAS and object code 0130. These employees must be reported on the CSD file not PSD. Make necessary changes prior to generating the PSD records. Possible hybrid employees are Finance Officer, FRYSC Directors, Nurse, etc. Only employees serving in positions requiring a teaching certificate with EPSB should report on the PSD report. All others are considered classified no matter which retirement system they pay into. Hybrid employees must be set up in Employee Master and Employee Job/Salary using a Group/BU of CLAS and Summary Class Codes in the 7000 range.

# <span id="page-7-3"></span>CREATE THE SALARY TABLE FILE

An electronic file of the Munis Salary Tables will be created for submission to KDE. The file will be submitted using the SEEK Data Web Submission Application. In order to submit successfully to KDE, the tables must reflect the following:

- Naming structure must conform to the KDE standards. Refer to **Appendix C** for information regarding naming structure for salary tables.
- The Salary Table file for the PSD submission must contain at least forty years of data for each Grade.
- All tables must contain the same number of steps. Example: If Rank I, Step I table contains 44 steps then all tables must contain 44 steps.

#### **Human Resources/Payroll >Payroll >State Specific >South >Kentucky >KY PSD Report**

- 1) Select the **Salary Table** button on the ribbon. The Salary Table screen will appear.
- 2) Find the appropriate salary tables by entering search criteria into the Effective Date and Grade/Rank fields.
	- a. Effective Date The date that is on the current year's salary tables. (i.e., 07/01/2023)
	- b. Grade/Rank Enter the range for certified base pay salary tables. (i.e., 11..53).
- 3) Select **Accept** to pull the files. The following screen will display:

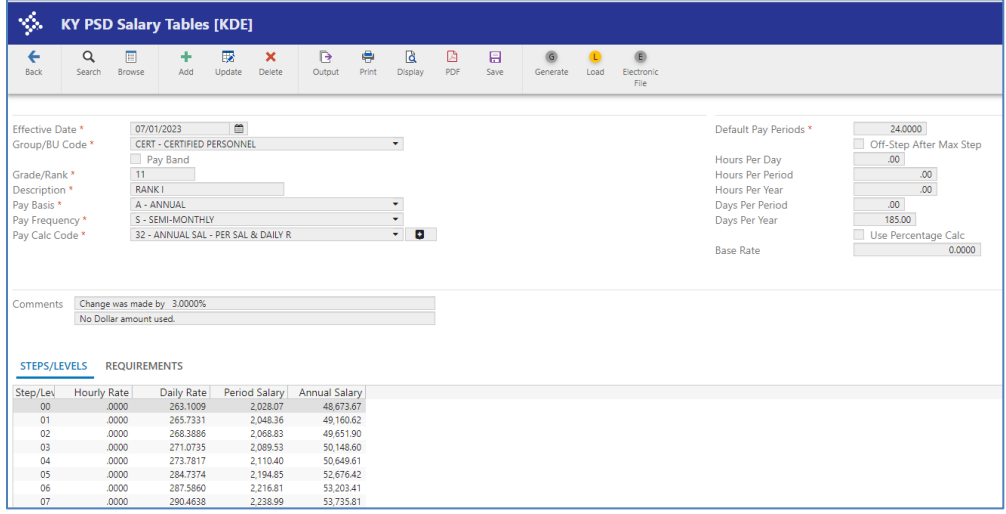

- 4) Select the **Electronic File** button from the ribbon.
- 5) Note the export file name, which appears at the bottom of the screen as shown below, for use when creating the files to submit to KDE.

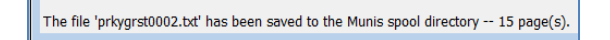

# <span id="page-9-0"></span>PSD Reporting Requirement – EPSB ID's

It is required to report EPSB license numbers for certified staff. A program is available that imports EPSB license numbers from Infinite Campus into the State ID field on the Employee Master in Munis. This step must be completed before proceeding.

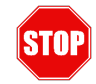

### **Have you completed the EPSB ID Import process?**

**See [Appendix D](#page-24-0)**

# <span id="page-9-1"></span>GENERATE PSD RECORDS

The PSD Report is generated using employee data from Employee Master and Employee Job/Salary records. The PSD generate process automatically calculates employee financial PSD information for certified employees only if Employee Master and Employee Job/Salary Records exist.

The following requirements must be met for PSD records to be created:

- o Employee must have an active status.
- o Employee pay records must indicate valid Summary Class codes 0010-3999 and/or 5000-5999.
- o Employee Job/Salary records must have the Group/BU of CERT or RCER.

An error list and a Group/BU report are produced during the Generate function to flag employee records that require further editing. It is crucial that both reports are reviewed and all errors corrected prior to submitting a file to KDE.

*Human Resources\Payroll > Payroll > State Specific > South > Kentucky > KY PSD Report*

1) The following screen is displayed:

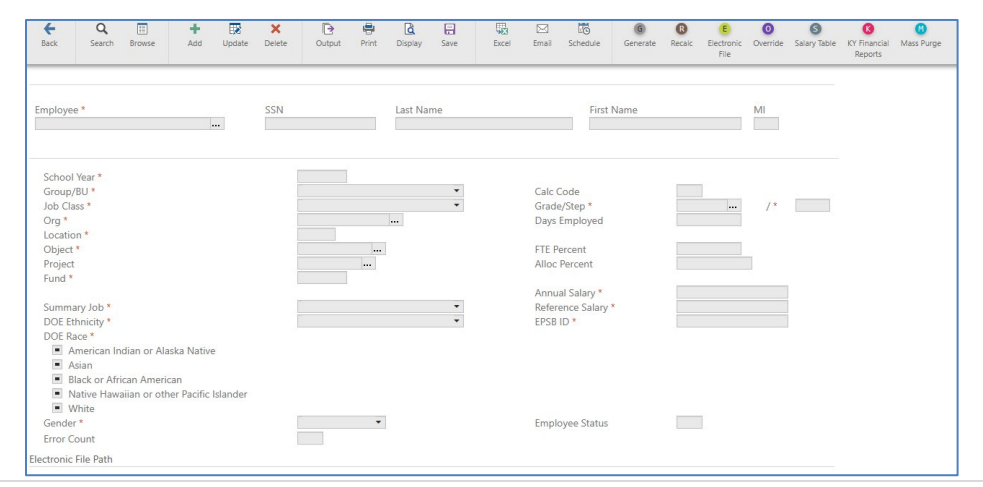

- 2) Select the **Generate** button.
- 3) The following message box appears:

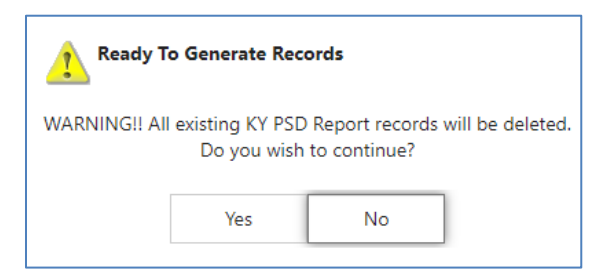

4) Select **Yes** if you are ready to generate the records. This will delete all existing records from the PSD File. The following screen is displayed:

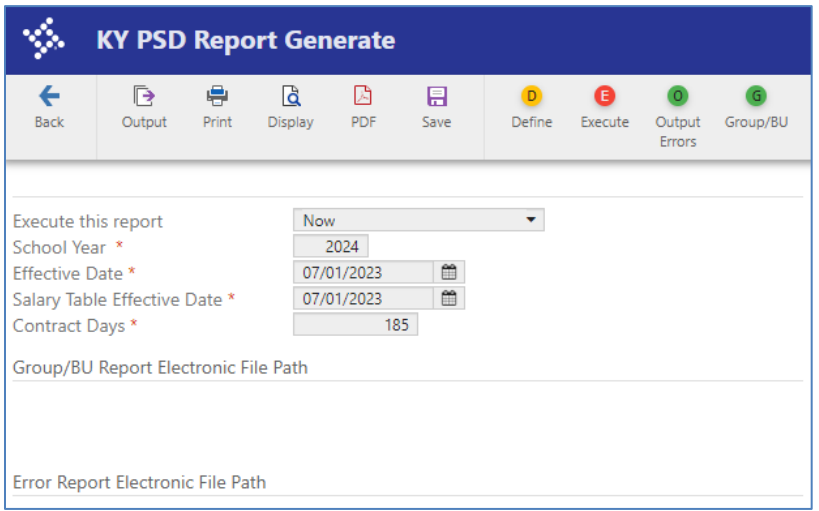

5) Select **Define**. Enter the School Year, Effective Date for the fiscal year, Salary Table Effective Date and Contract Days. Select **Accept**.

#### **Notes:**

- The generate screen will default to the information that was last entered into the screen. Be sure to enter the correct information after selecting Define.
- The Effective Date is the first day of the fiscal year.
- The Salary Table Effective Date field refers to the date that is on the certified base pay salary tables that have been set up for the fiscal year. The salary tables are used to perform certain error tests when generating the PSD records.
- Contract Days field = Base Pay Days

Questions: Munis@education.ky.gov

6) Select Execute to generate the report. If errors and/or warnings were encountered during the PSD generate process, message boxes will appear when processing is complete. Select OK to each of the messages.

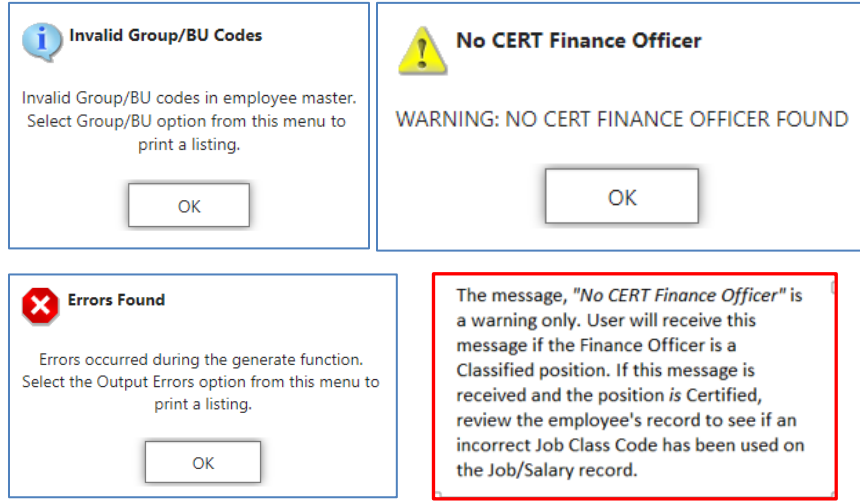

The Error Report and the Group/BU report are created electronically when **Execute** is performed and can be accessed using Saved Reports. However, reports can also be generated from the PSD Generate screen. It is critical that error reports be reviewed, and corrections made to employee records prior to submitting the PSD file to KDE.

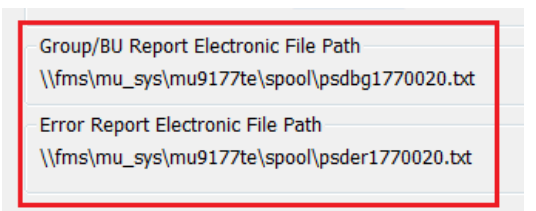

7) Select the **Output Errors** and the **Group/BU** buttons to output the error reports. Example of Error Report:

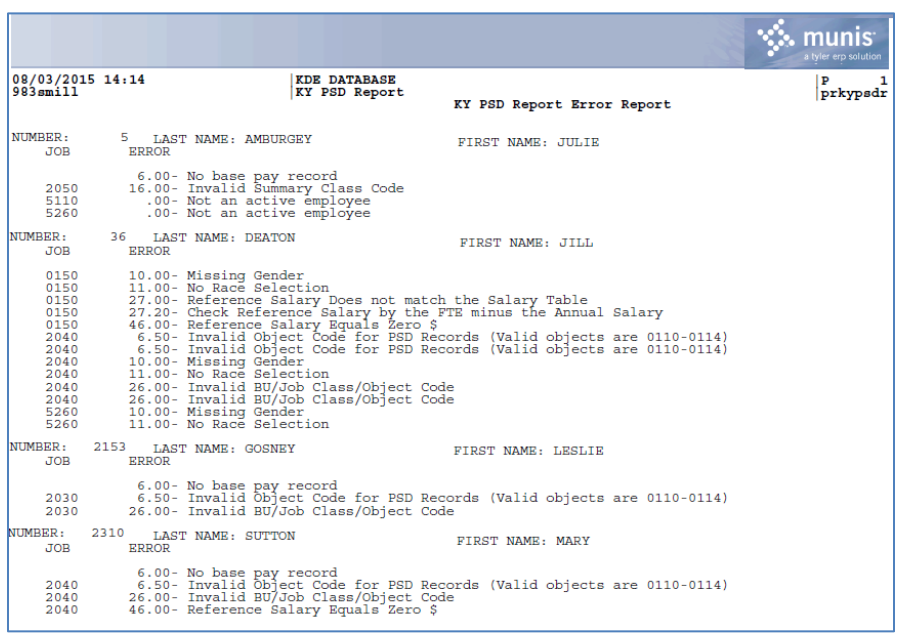

#### Example of Group/BU Report:

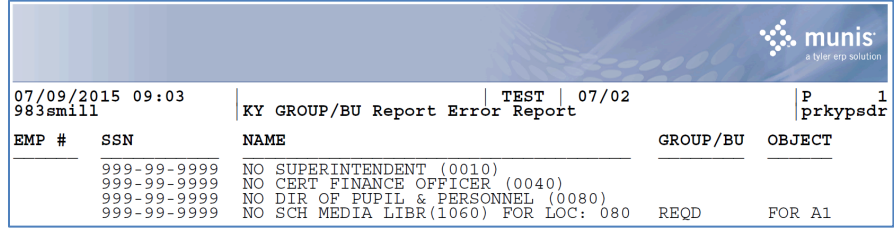

# <span id="page-12-0"></span>Enter Missing EPSB ID Numbers in PSD Records

Before proceeding and resolving errors, users should verify all PSD records have an EPSB ID number.

- 1. Choose **Search**
- 2. Enter **"<0"** in the EPSD ID field
- 3. Click **Accept**.
- 4. Review all records with a missing EPSB ID. The State ID Field on the Employee Master should be updated to reflect any missing EPSB ID's.
- 5. After correcting the missing EPSB ID's, generate the PSD Report again until all missing EPSB ID's are populated on the PSD records.

Alternately, users may choose **Update** and manually enter the missing EPSB ID number directly on the PSD record.

6. Continue until all records have an EPSB ID number. The PSD report will not submit if any EPSB ID numbers are missing.

NOTE: Watch for Error #50 on the PSD Error Report. This error will say: "No EPSB ID Number. Required for PSD Reporting." If you receive this error, you will need to obtain the EPSB ID number for that employee and manually add it to the PSD record in order to submit the PSD file, and also enter it on the Employee Master for future reports.

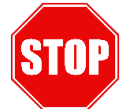

### **Have you resolved all missing EPSB ID numbers?**

# <span id="page-13-0"></span>RESOLVING ERRORS

The Generate function captures certain errors encountered while processing the PSD information. The PSD file is generated even if errors exist. All errors should be corrected prior to beginning the SEEK submission process. A listing of Munis errors can be found in *[Appendix E](#page-27-0)*.

Errors can be resolved by correcting the Job Class Master, Employee Master record(s) and/or the Employee Job/Salary record(s). After errors have been corrected on the Job Class Master, Employee Master and/or Employee Job/Salary records, the **Recalc** button can be selected to recalculate a single employee's PSD record. It is important to first resolve errors that will be corrected by updating payroll data. Then resolve any remaining errors by manually editing PSD records from the PSD Report Screen.

Multiple errors can exist due to a single problem on an employee's record. For example, an employee's record contains *Error 16.00-Invalid Summary Class Code*. This may also kick out *Error 6.00-No Base Pay Record* if the only base pay record for the employee is the record with the invalid summary class code. Another example is when an employee's pay record contains *Error 26.00- Invalid BU/Job Class/Object Code Combination. Error 6.50-Invalid object code for PSD Records* may also kick out on the employee when the object code on the employee's pay record is incorrect.

*Note:* Not all error tests on the KDE submission site are included in Munis. Even if there are no errors when generating the detail records in Munis, there might be other errors encountered when submitting the file to KDE.

Questions: Munis@education.ky.gov

# <span id="page-14-0"></span>Recalculating Employee Records within the PSD Program

When errors are resolved by updating the Employee Master File and/or Employee Job/Salary, use the **Recalc** button to recalculate PSD information for that employee. Any manual updates made to that employee's PSD Record will be overwritten. Manual changes made to other employees will not be lost when performing a **Recalc** on a particular employee.

Find the employee's record that needs to be updated. User can perform the find on criteria such as employee ID, name or SSN to display the appropriate record. Select OK after criteria has been entered.

1) Select **Recalc**. The following screen will be displayed:

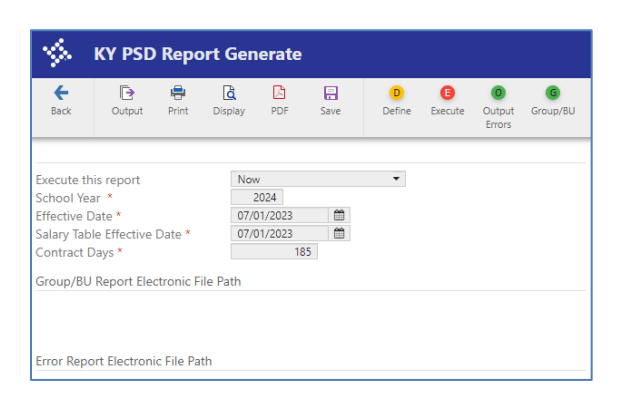

- 2) Select **Define**.
- 3) Enter the same data used to perform the initial generate of PSD records.
- 4) Select **Accept**.
- 5) Select **Execute**.

If the employee's PSD record still has errors, message(s) will appear when processing is complete. Select **OK** to continue past the message(s). Select the Output Errors and Group/BU buttons to produce the error reports.

#### <span id="page-14-1"></span>Manually Updating PSD Records

Some errors can be resolved by updating the employee PSD record(s). However, information on these screens will be accurate only for the current reporting process. KDE strongly recommends that errors be corrected in Employee Master and/or Employee Job/Salary whenever possible to avoid the same error when future statewide reports are generated. All fields are reported on the electronic PSD file and must be completed with valid data. Instructions to manually update the record are as follows:

- 1) Select Find and enter the desired criteria to find the employee and select OK.
- 2) Select Update and make changes.

3) Press enter to save the changes.

*Note:* Not all fields can be manually updated. Districts are strongly encouraged to make necessary changes in Employee Master and/or Employee Job/Salary.

### <span id="page-15-0"></span>Manually Adding PSD Records

Some of the employee information can be added directly to the PSD records. However, information on these screens will be accurate only for the current reporting process. KDE strongly recommends that errors be corrected on the Employee Master and/or Employee Job/Salary records whenever possible to avoid the same error when future statewide reports are generated. The employee must exist in the Employee Master before a PSD record can be added. Follow the steps below to manually add a record:

- 1) Select Add.
- 2) Enter information.
- 3) Select **Accept**.

# <span id="page-15-1"></span>OUTPUT & REVIEW THE REPORT

An output of the PSD report should be reviewed before creating the electronic file.

- 1) Find all PSD records.
- 2) Select the desired form of output.
- 3) Choose a Sort Option for Output.

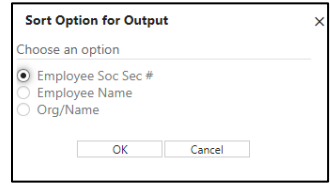

4) Choose whether or not to suppress SSNs.

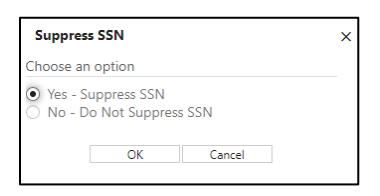

5) *Crucial! Review the report for accuracy.* The accuracy of PSD data is essential as it is used to report to the Federal Government, KSBA, KEA, OEA, NCES and State Legislators.

*Notes:*

- Verify that all employees as of September 15<sup>th</sup> are included on the report.
- Verify that hybrid employees are not included on the PSD report. Examples of possible hybrid employees are as follows: Finance Officer, FRYSC Directors, CCLC Directors, and School Nurse. Hybrid employees are employees serving in positions which require a degree but not a teaching certificate. *Only employees serving in certified positions requiring a certificate from EPSB should be included on the PSD report*. *All other employees must be reported on the CSD report.* Hybrid employees must be set up in Employee Master and Employee Job/Salary using a Group/BU of CLAS, Summary Class Codes in the 7000 range and object code 0130. Any deviation in the set-up will result in errors when submitting the PSD file to KDE.
- Superintendents should only be reported using Summary Class Code 0010 when using object codes 0110 or 0111, even if they have other responsibilities such as DPP or Finance Officer.
- Save a copy of the report for future reference. Records can also be viewed in a Browse screen and exported to Excel. The Excel export includes all fields that are included on the PSD screen.

# <span id="page-16-0"></span>CREATING THE ELECTRONIC PSD FILE

The electronic file must be created after the PSD records have been generated, reviewed and edited.

- 1) Find all records then select the **Electronic File** button from the PSD Report screen.
- 2) After the file has been generated, the export filename will appear at the bottom of the screen. Make note of the name for use in submitting the file to KDE.

Electronic File Path \\fms\mu\_sys\mu0983te\spool\kypsd9830004.txt

# <span id="page-16-1"></span>SUBMITTING THE ELECTRONIC PSD FILE TO KDE

The PSD file must be submitted to KDE by October  $1<sup>st</sup>$ . It is submitted through the SEEK Data Web Submission Application. Refer to the document, *Create PSD & CSD Files for Submission*, located in the PSD & CSD Reporting section of the KDE Munis Support & Guides webpage foun[d here.](http://education.ky.gov/districts/Pages/MUNIS-Guides.aspx)

# <span id="page-17-0"></span>SUBMITTING A REPLACEMENT ELECTRONIC FILE

Only one Salary Table File and one PSD File are accepted by KDE. If there is a reason to resubmit either file, please send an e-mail to *finance.reports@education.ky.gov*. The original files will have to be denied before new files can be submitted.

# <span id="page-17-1"></span>Appendix A – Data Sources for PSD Report

### <span id="page-17-2"></span>Employee Master Records

The table below contains the information on the Employee Master record that will be used to produce the PSD report. Make any necessary changes prior to generating the report.

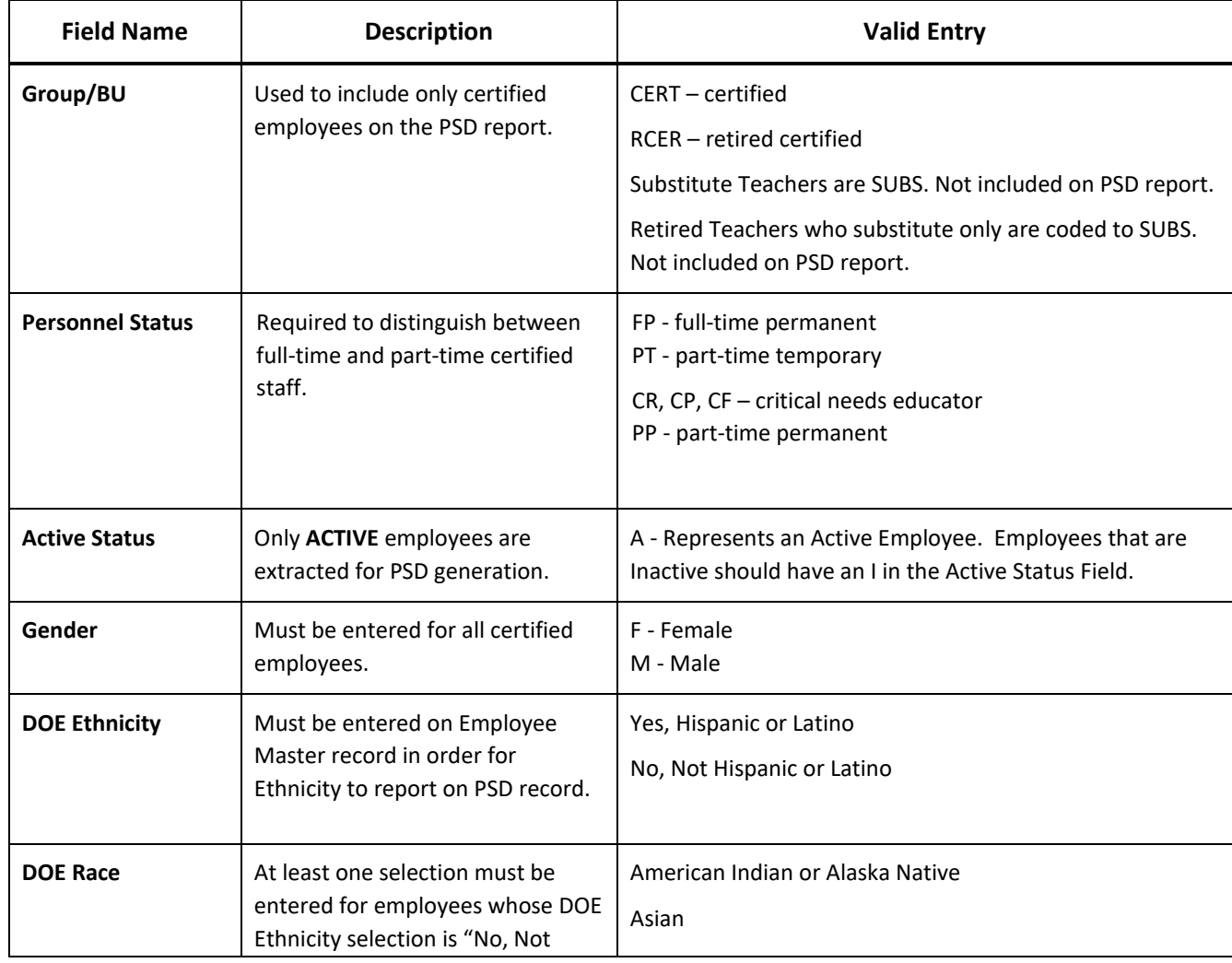

![](_page_18_Picture_230.jpeg)

### <span id="page-18-0"></span>Employee Job/Salary Records

The information in the table shown below will be pulled from Employee Job/Salary records when the PSD records are generated. Make any necessary changes prior to generating the PSD records.

![](_page_18_Picture_231.jpeg)

![](_page_19_Picture_243.jpeg)

![](_page_19_Picture_244.jpeg)

![](_page_20_Picture_240.jpeg)

### <span id="page-20-0"></span>Other Areas in Munis

**Information shown in the table below is pulled from other areas of Munis:**

![](_page_20_Picture_241.jpeg)

![](_page_21_Picture_57.jpeg)

Questions: Munis@education.ky.gov

# <span id="page-22-1"></span><span id="page-22-0"></span>Appendix B - Summary and Job Class Codes Chart

For a detailed list of allowable classification codes, refer to the document entitled *Employee Classification Codes PR-ADM-5* found in the Payroll-Statewide section of the KDE Munis Support & Guides webpage found [here.](http://education.ky.gov/districts/Pages/MUNIS-Guides.aspx)

![](_page_22_Figure_3.jpeg)

# <span id="page-23-0"></span>Appendix C - Salary Tables

Certified employee Salary Tables are used to establish a contract salary for each employee on the PSD Report. Certain naming conventions have been established for reporting salary schedule information to KDE. It is imperative the Grade/Rank field and description on each salary table be set up as shown below when entering salary tables in Munis.

![](_page_23_Picture_170.jpeg)

As can be seen from the list above, districts that employ steps to subdivide salary schedules within a specific rank must create a separate Salary Table in Munis for each step.

Salary tables must have a minimum of 40 steps and each table must contain the same number of steps. (Example – if Rank I, Step 1 contains 44 steps, then all tables must contain 44 steps.)

Questions: Munis@education.ky.gov

# <span id="page-24-0"></span>Appendix D - EPSB ID Import Program

# **OVERVIEW**

The EPSB ID Import Program imports EPSB ID's into the State ID field on the Employee Master. The program will match the import file to the last four digits of the employee's Social Security Number (SSN) and Date of Birth (DOB) on the Employee Master. If both items match, the program imports the associated EPSB ID into the State ID field. Once completed, the program will display how many records were processed.

# **Creating the EPSB ID Import File:**

The EPSB ID Import file is pulled from Infinite Campus. See link below for information about creating the file.

[Creating the Infinite Campus EPSB ID Import File](https://education.ky.gov/districts/tech/sis/Documents/IC_CustomRpt_MunisEpsbUpload.pdf)

### **Generating the EPSB ID Import program:**

#### **Human Resources/Payroll >Payroll >State Specific >South >Kentucky >EPSB ID Import**

![](_page_24_Figure_9.jpeg)

- 1. Choose **Define**
- 2. Click the **Browse Icon** in the Path box (highlighted magnifying glass) and Browse for the EPSB ID Import file to upload.
- 3. Click **OK** and then **Accept**
- 4. Choose **Import** and then choose an **Output** and click **OK**
- 5. Look over EPSB ID Import report for errors and then C**ommit to Upload.**
- 6. Make any necessary corrections in Employee Master before generating PSD files.

#### **EPSB ID number imports into the State ID field of the** *Employee Master***.**

### **Possible EPSB ID Import File Errors:**

- a. "Import file does not match an existing employee in Munis."
- b. "Duplicate last 4 of SSN and DOB."

### **EPSB Import File Error Report Proof:**

![](_page_25_Picture_131.jpeg)

# **Reading Error Reports:**

The reports have very little identifying information to keep employee information secure. But, there are several ways you can determine which employee is receiving the error.

- 1. Check report information against the Validation Report (Infinite Campus). This report includes the employee name.
- 2. See record number in the EPSB ID Import Proof report (bottom) and go to the EPSB File (top-Excel file pulled from Infinite Campus) and find that record line. (Record 4 in the EPSB ID Import Proof Report is line 4 on the Excel sheet of the EPSB file SEE RED ARROWS.) Then do a search for either the last 4 of the SSN and/or DOB in Munis.

![](_page_25_Picture_132.jpeg)

![](_page_25_Picture_133.jpeg)

# **Error Definitions and Possible Solutions:**

![](_page_25_Picture_134.jpeg)

![](_page_26_Picture_170.jpeg)

**The EPSB ID number will appear in the EPSB ID field on the PSD record after the PSD Report is generated.**

# Appendix E – PSD Generate Error Messages

Listed in the table below are error tests that will be performed during the generate process**.** Other errors tests are performed when submitting the PSD file to KDE that are not performed when generating the files in Munis. Even if you have generated your Munis PSD records and no records were found, there might be other errors found when submitting. Correct any errors detected in Munis then submit the electronic file.

<span id="page-27-0"></span>![](_page_27_Picture_201.jpeg)

![](_page_28_Picture_210.jpeg)

![](_page_29_Picture_157.jpeg)

![](_page_30_Picture_299.jpeg)

![](_page_31_Picture_186.jpeg)

![](_page_32_Picture_157.jpeg)

#### **Warnings on Report:**

(Refer to the [PSD CSD Error and Note Correction Guide](http://education.ky.gov/districts/FinRept/Pages/School%20District%20Personnel%20Information.aspx) for explanations in greater detail for each warning.)

![](_page_32_Picture_158.jpeg)

![](_page_33_Picture_153.jpeg)

#### **IMPORTANT!!! Note on Report:**

The following statement will print on the report at the end of the Generate process as a reminder to check the setup of hybrid employees:

#### *Note: Check the setup of hybrid employees.*

Hybrid employees are employees serving in a position requiring a degree but not a teaching certificate. These employees typically pay into KTRS but are to be set up in Munis as classified employees and reported on the CSD file. Only employees serving in positions requiring a teaching certificate should be reported on the PSD file. Some examples of hybrid employees are as follows: FRYSC Directors, School Nurse, Finance Officer, etc.